**SUOMI** 

# **brother.** PIKA-ASENNUSOPAS

P-touch

# **H500**

**Lue tämä käyttöopas ennen P-touch-tarratulostimen käytön aloittamista. Säilytä tämä käyttöopas paikassa, josta saat sen nopeasti käsiisi tarvittaessa.**

**Käy osoitteessa<http://solutions.brother.com/>olevassa sivustossamme, niin saat tuotetukea ja vastauksia usein kysyttyihin kysymyksiin.**

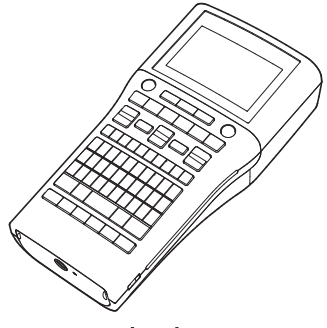

www.brother.com

# **JOHDANTO**

Kiitos P-touch-mallin H500 ostamisesta.

Uusi P-touch on helppokäyttöinen, monipuolinen tarrojen luontijärjestelmä, joka tekee ammattimaisten, laadukkaiden tarrojen luonnista vaivatonta.

Tässä käyttöoppaassa on useita tämän tarratulostimen käyttöön liittyviä varotoimenpiteitä ja perustoimenpiteitä. Lue tämä käyttöopas huolellisesti ennen käyttöä, ja säilytä sitä helposti saatavilla.

#### **Vaatimustenmukaisuusvakuutus (vain Eurooppa)**

Brother Industries, Ltd. 15-1, Naeshiro-cho, Mizuho-ku, Nagoya 467-8561 Japan

ilmoittaa, että tämä tuote ja verkkolaite ovat kaikkien Euroopan yhteisön sisällä voimassa olevien olennaisten vaatimusten ja asianmukaisten direktiivien mukaiset.

Vaatimustenmukaisuusvakuutus voidaan ladata Brother Solutions Centeristä.

Käy osoitteessa <http://solutions.brother.com/>ja toimi seuraavasti:

- valitse "Europe"
- valitse maasi
- valitse tulostimesi malli
- valitse "Käyttöohjeet" sekä kielesi ja valitse sitten "Etsi"
- valitse "Vaatimustenmukaisuusvakuutus"
- Napsauta "Lataa"
- Vaatimustenmukaisuusvakuutuksesi ladataan PDF-tiedostona.

#### **Huomautus kokoamisesta ja julkaisemisesta**

Tämä käyttöopas on koottu ja julkaistu Brother Industries, Ltd.:n valvonnassa. Se sisältää uusimmat tuotteen kuvaukset ja tekniset tiedot.

Tämän käyttöoppaan sisältöä ja tuotteen teknisiä tietoja voidaan muuttaa ilman ennakkoilmoitusta.

Jos H500-ohjelmistosta tulee saataville uusia versioita, tämä käyttöopas ei välttämättä ole päivitettyjen toimintojen ja ominaisuuksien mukainen. Tämän vuoksi saatat huomata, että ohjelmisto ja tämän käyttöoppaan sisältö ovat erilaiset.

Brotherin tuotteissa, liittyvissä tavaramerkeissä ja muussa materiaalissa olevat yritysten tavaramerkit ja tuotteiden nimet ovat kaikki kyseisten yritysten tavaramerkkejä tai rekisteröityjä tavaramerkkejä.

#### **Tavaramerkit ja tekijänoikeudet**

Brother-logo on Brother Industries, Ltd.:n rekisteröity tavaramerkki.

Brother on Brother Industries, Ltd.:n rekisteröity tavaramerkki.

© 2013 Brother Industries, Ltd. Kaikki oikeudet pidätetään.

Microsoft, Windows Vista ja Windows ovat Microsoft Corporationin rekisteröityjä tavaramerkkejä Yhdysvalloissa ja muissa maissa.

Apple, Macintosh ja Mac OS ovat Apple Inc.:n rekisteröityjä tavaramerkkejä Yhdysvalloissa ja muissa maissa. Tässä asiakirjassa käytetyt muiden ohjelmistojen ja tuotteiden nimet ovat niiden

kehittäneiden yritysten tavaramerkkejä tai rekisteröityjä tavaramerkkejä.

Jokaisella yrityksellä, jonka ohjelmiston nimi on mainittu tässä käyttöoppaassa, on erityinen ohjelmiaan koskeva käyttöoikeussopimus.

Brotherin tuotteissa, liittyvissä tavaramerkeissä ja muussa materiaalissa olevat yritysten tavaramerkit ja tuotteiden nimet ovat kaikki kyseisten yritysten tavaramerkkejä tai rekisteröityjä tavaramerkkejä.

#### **JOHDANTO**  $\ddot{\phantom{a}}$

# **Sisällys**

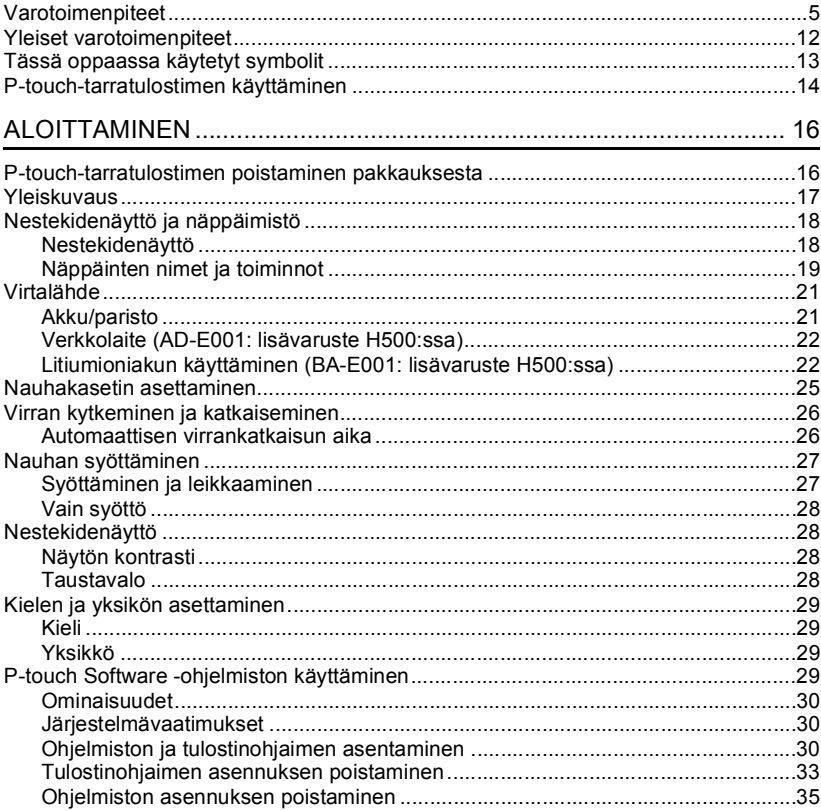

# **Varotoimenpiteet**

<span id="page-4-0"></span>Tärkeät tapaturmia ja aineellisia vahinkoja estävät huomautukset on merkitty eri symboleilla.

Symbolit ja niiden merkitykset ovat seuraavat:

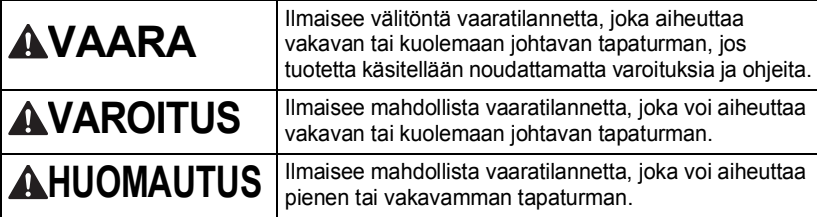

Tässä käyttöoppaassa käytetään seuraavia symboleja:

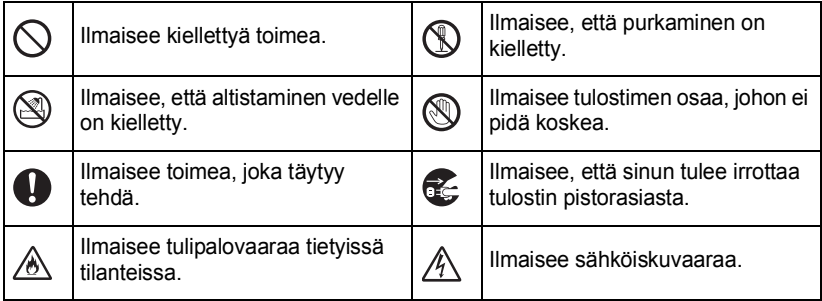

**5**

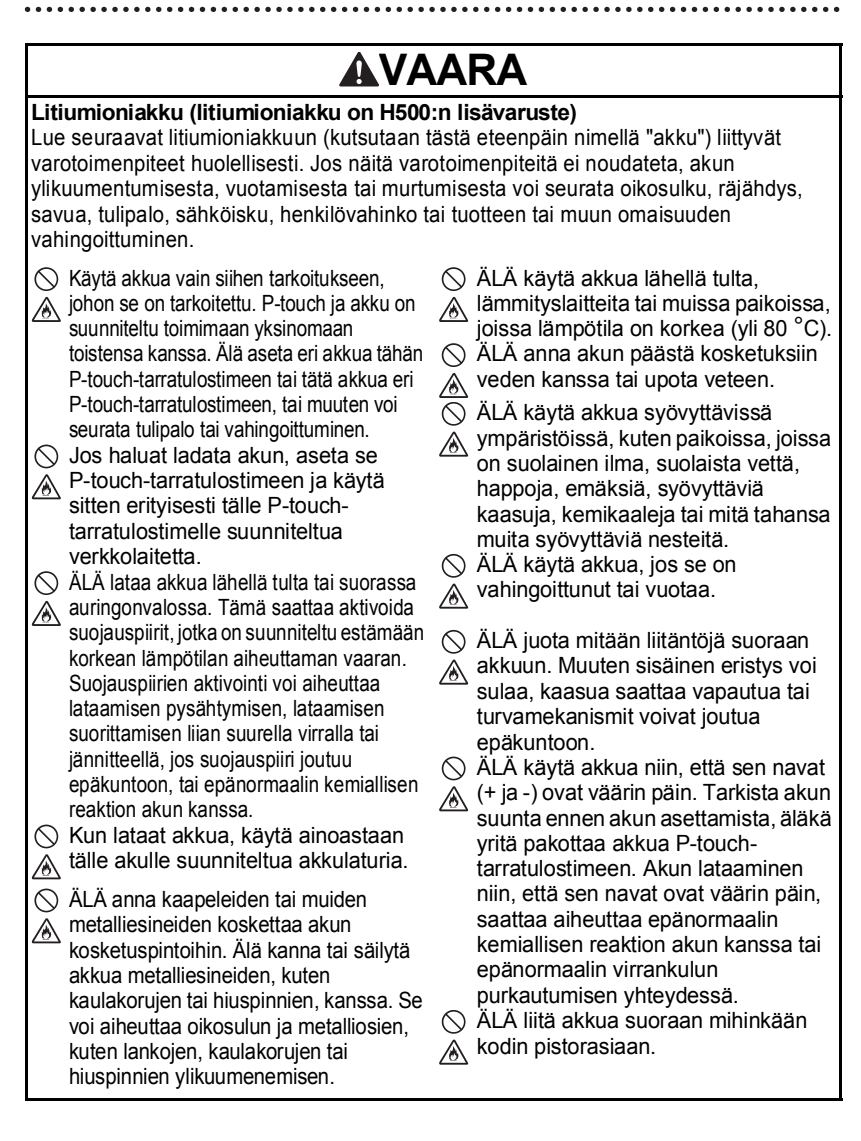

# **VAARA**

#### **Litiumioniakku (litiumioniakku on H500:n lisävaruste)**

 $\bigcirc$  P-touch-tarratulostimesta tai akusta wuotava neste (elektrolyytti) saattaa ilmaista, että akku on vioittunut. Jos akku vuotaa, lopeta P-touchtarratulostimen käyttö välittömästi, irrota verkkolaite ja eristä P-touchtarratulostin sijoittamalla se pussin sisään. Älä koske elektrolyyttiin. Jos

elektrolyyttiä joutuu silmiin, älä hiero silmiäsi. Huuhdo silmät heti suurella määrällä vesijohtovettä tai muuta puhdasta vettä ja hakeudu lääkäriin. Jos elektrolyyttiä jää silmiin, se voi aiheuttaa silmävamman. Jos elektrolyyttiä joutuu ihollesi tai vaatteillesi, huuhtele iho tai vaatteet heti vedellä.

- $\bigcirc$  ÄLÄ laita akkua tai akun sisältävää
- </u> P-touch-tarratulostinta mikroaaltouuniin tai korkeapainesäiliöön.
- ÄLÄ jätä akkua päälaitteeseen ilman virtaa pitkäksi aikaa. Muuten akun käyttöikä voi lyhentyä, tai voi aiheutua oikosulku.
- **O** Jos P-touch-tarratulostinta voi käyttää vain lyhyen ajan, vaikka akku olisi ladattu täyteen, akku on saattanut saavuttaa käyttöikänsä lopun. Vaihda akku uuteen. Kun poistat ja vaihdat akkua, peitä vanhan akun navat teipillä, jotta akku ei menisi oikosulkuun.
- $\Diamond$  ÄLÄ pura, muokkaa tai yritä korjata akkua. A.
- $\bigcirc$  ÄLÄ hävitä akkua polttamalla tai
- A ylikuumenna sitä tarkoituksellisesti. Muuten sisäinen eristys voi sulaa,
	- kaasua saattaa vapautua tai turvamekanismit voivat joutua epäkuntoon. Lisäksi elektrolyyttineste voi syttyä tuleen.

 $\oslash$  ÄLÄ puhkaise akkua millään

- esineellä, altista sitä voimakkaille Ж. iskuille tai heitä sitä. Akun suojauspiirin vahingoittuminen saattaa aiheuttaa akun lataamisen epätavallisella virralla/jännitteellä tai epänormaalin kemiallisen reaktion akun sisällä.
- $\bigcirc$  ÄLÄ polta akkua tai hävitä sitä talousjätteen mukana.

e

**7**

# **AVAROITUS**

#### <span id="page-7-0"></span>**P-touch**

Noudata näitä ohjeita, jotta voit välttää tulipalon, sähköiskun, henkilövahingon riskin ja/tai P-touch-tarratulostimen tai muun omaisuuden vahingoittumisen.

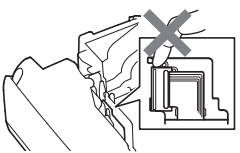

- ÄLÄ anna P-touch-tarratulostimen kastua äläkä käytä P-touch-tarratulostinta paikoissa, joissa se saattaa kastua, kuten kylpyhuoneissa tai pesualtaiden lähellä.
- ÄLÄ kosketa mitään tulostuspään lähellä olevaa metalliosaa. Tulostuspää tulee erittäin kuumaksi käytön aikana ja on yhä erittäin kuuma heti käytön jälkeen. Älä koske siihen suoraan käsin.
- $\bigcirc$  ÄLÄ käytä P-touch-tarratulostinta, jos sen sisällä on vieraita esineitä. Jos P-touch-tarratulostimen sisään joutuu vettä, metallia tai vieraita esineitä, irrota verkkolaite pistorasiasta, poista akut/ paristot ja ota yhteyttä jälleenmyyjään, josta P-touch-tarratulostin ostettiin, tai paikalliseen valtuutettuun huoltokeskukseen.
- ÄLÄ pura P-touch-tarratulostinta. Jos P-touch-tarratulostinta on tutkittava, säädettävä tai korjattava, ota yhteys liikkeeseen, josta P-touch-tarratulostin ostettiin, tai paikalliseen valtuutettuun huoltokeskukseen.
- P-touch-tarratulostimen pakkaamisessa on käytetty muovipusseja. Vältä tukehtumisvaara pitämällä nämä pussit pois vauvojen ja lasten ulottuvilta.
- Œ Jos huomaat kuumuutta, epänormaalia hajua, P-touch-tarratulostimen värin tai muodon muutoksia tai jotakin muuta epätavallista käyttäessäsi P-touchtarratulostinta tai sen säilytyksessä, lopeta P-touch-tarratulostimen käyttö heti, irrota verkkolaite ja poista akut P-touch-tarratulostimesta.
- Älä iske tai pudota P-touchtarratulostinta, jotta se ei vahingoitu.

#### **Alkaliparistot/Ni-MH-akut**

Noudata näitä ohjeita, jotta voit välttää nesteiden vuotamisen, kuumentumisen, akun murtumisen ja henkilövahingon.

- $\mathbb{\mathbb{R}}$  ÄLÄ heitä akkua tuleen, kuumenna sitä, aiheuta  $\mathbb{\mathbb{R}}$ oikosulkuja, lataa uudelleen tai pura sitä.
- $\bigcirc$  ÄLÄ anna akkujen kastua esimerkiksi käsittelemällä niitä märillä käsillä tai roiskuttamalla juomaa niiden päälle.
- Jos akuista vuotanut neste joutuu silmiisi, huuhtele silmäsi heti suurella määrällä puhdasta vettä ja hankkiudu sitten lääkäriin. Jos vuotanutta nestettä joutuu silmiisi, seurauksena voi olla näön menetys tai muu silmävamma.  $\bigcirc$  ÄLÄ anna minkään metalliesineen koskettaa akun plus- ja miinusnapoja.  $\bigcirc$  ÄLÄ käytä teräviä esineitä, kuten pihtejä tai metallista kynää, akkuja poistaessasi tai
- ÄLÄ käytä vahingoittunutta, muotoaan muuttanutta tai vuotavaa akkua tai akkua, jonka etiketti on vahingoittunut. Muuten saattaa aiheutua ylikuumentumista. Vahingoittuneen tai vuotavan pariston/akun käyttäminen voi johtaa myös siihen, että pariston nestettä joutuu käsiisi. Jos paristoistasi/ akuistasi vuotanut neste joutuu käsiisi, siitä voi aiheutua kemiallisia palovammoja. Jos vuotanutta nestettä joutuu käsiisi ja hankaat silmiäsi, seurauksena voi olla näön menetys tai muu silmävamma. Huuhtele kätesi heti suurella määrällä puhdasta vettä ja hankkiudu sitten lääkäriin.

vaihtaessasi.

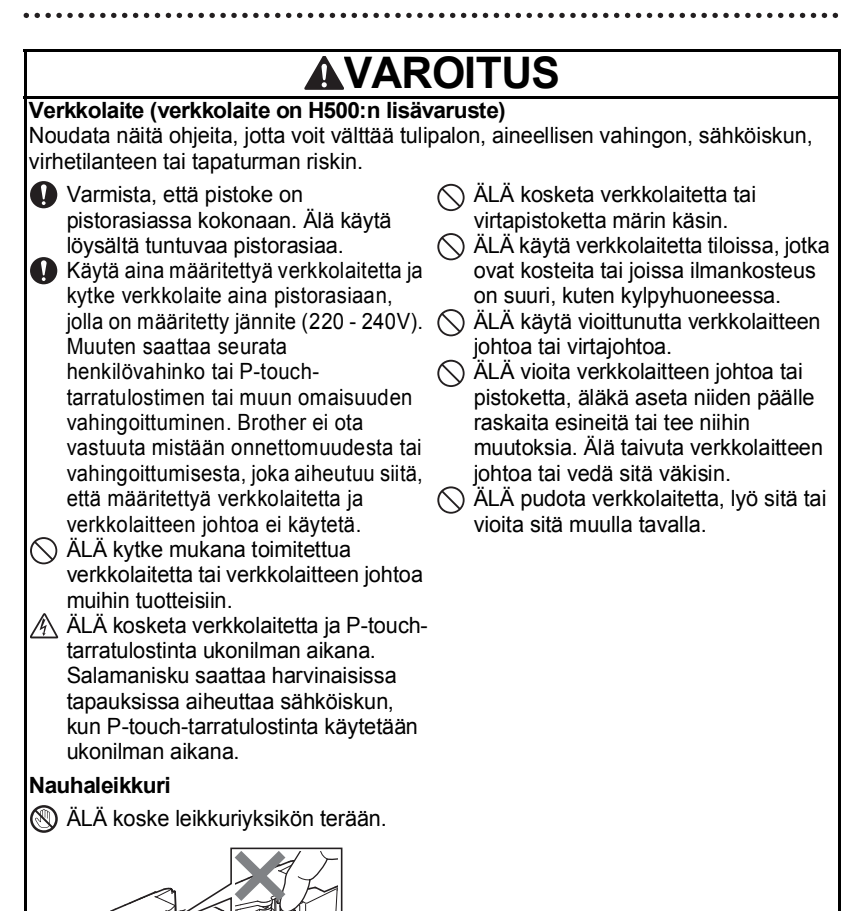

e

**9**

# **AHUOMAUTUS**

#### **Alkaliparistot/Ni-MH-akut**

Noudata näitä ohjeita, jotta voit välttää pariston/akun nesteiden vuotamisen, ylikuumentumisen tai repeytymisen.

ÄLÄ käytä muuta kuin P-touchtarratulostimen kanssa käytettäväksi määritettyä paristoa/akkua. Älä yhdistele keskenään uusia ja vanhoja paristoja/akkuja, eri tyyppisiä, eri latausasteilla olevia, eri valmistajien tai eri mallisia paristoja/akkuja. Älä aseta paristoa/akkua niin, että sen navat (+ ja -) ovat väärin päin.

- **O** Jos paristosta/akusta vuotanutta nestettä joutuu ihollesi tai vaatteillesi, huuhtele iho tai vaatteet heti puhtaalla vedellä.
- Poista paristot/akut, jos P-touchtarratulostinta ei tulla käyttämään pitkään aikaan.

#### **Verkkolaite (verkkolaite on H500:n lisävaruste)**

- Jos et aio käyttää P-touchtarratulostinta pitkään aikaan, irrota verkkolaite pistorasiasta.
- **A** Kun irrotat verkkolaitetta pistorasiasta, pidä aina kiinni verkkolaitteesta.
- $\bigcirc$  ÄLÄ käytä verkkolaitetta kosteissa tiloissa, kuten kylpyhuoneessa.

#### **Nauhaleikkuri**

Vältä pienet henkilövahingot ja P-touch-tarratulostimen vahingoittuminen noudattamalla näitä ohjeita.

ÄLÄ avaa nauhalokeron kantta käyttäessäsi leikkuriyksikköä.

- **Q** Lue akkujen ja akkulaturin ohjeet huolellisesti ennen Ni-MH-akkujen käyttämistä, ja käytä akkuja sekä laturia oikein.
- Kun käytät Ni-MH-akkuja, lataa akut erityisellä, asianmukaisella akkulaturilla.
- $\bigcirc$  ÄLÄ pura tai muokkaa paristoja/ akkuja.
- $\bigcirc$  ÄLÄ altista paristoja/akkuja kuumuudelle tai hävitä niitä polttamalla.

- $\bigcirc$  ÄLÄ ylikuormita pistorasiaa tai virtajohtoa.
- ÄLÄ pura tai muokkaa verkkolaitetta.
- $\bigcirc$  ÄLÄ anna verkkolaitteen tai virtapistokkeen kastua esimerkiksi käsittelemällä niitä märillä käsillä tai roiskuttamalla juomaa niiden päälle.
- $\bigcirc$  ÄLÄ paina leikkuriyksikköä liian voimakkaasti.

# **AHUOMAUTUS**

#### **P-touch**

Vältä pienet henkilövahingot ja P-touch-tarratulostimen vahingoittuminen noudattamalla näitä ohjeita.

- **6 Säilytä P-touch-tarratulostinta** tasaisella, vakaalla alustalla, kuten työpöydällä tai hyllyllä.
- ÄLÄ jätä P-touch-tarratulostinta tai nauhaa lasten ulottuville.
- $\bigcirc$  ÄLÄ aseta raskaita esineitä P-touchtarratulostimen päälle.
- **A Käytä aina ehdotettua verkkolaitetta** (AD-E001) P-touch-tarratulostimelle ja kytke se pistorasiaan, jossa on määritetty jännite. Muuten P-touch saattaa vahingoittua tai toimia virheellisesti.
- $\bigcirc$  ÄLÄ käytä P-touch-tarratulostinta tiloissa, jotka ovat kosteita tai joissa ilmankosteus on suuri, kuten kylpyhuoneessa.
- ÄLÄ anna P-touch-tarratulostimen kastua esimerkiksi käsittelemällä sitä märillä käsillä tai roiskuttamalla juomia sen päälle.
- $\bigcirc$  ÄLÄ pura tai muokkaa P-touchtarratulostinta.
- **O** Jos huomaat kuumuutta. epänormaalia hajua, P-touchtarratulostimen värin tai muodon muutoksia tai jotakin muuta epätavallista käyttäessäsi P-touchtarratulostinta tai sen säilytyksessä, lopeta P-touch-tarratulostimen käyttäminen heti, irrota verkkolaite ja poista akut.

#### **JOHDANTO**

## **Yleiset varotoimenpiteet**

#### <span id="page-11-0"></span>**Litiumioniakku**

- Litiumioniakussa on ostoajankohtana hieman virtaa, jotta tulostimen toiminta voidaan tarkistaa. Litiumioniakku tulee kuitenkin ladata täyteen verkkolaitteen avulla, ennen kuin P-touch-tulostinta käytetään.
- Jos P-touch-tarratulostinta ei käytetä pitkään aikaan, irrota litiumioniakku P-touchtarratulostimesta ja säilytä sitä paikassa, jossa se ei ole alttiina staattiselle sähkölle, suurelle kosteudelle tai korkeille lämpötiloille (suositeltava lämpötila on 15 °C - 25 °C ja kosteuis 40 % - 60 %). Lataa litiumioniakku vähintään puolen vuoden välein, jotta se pysyy tehokkaana ja sen käyttöikä ei lyhene.
- Jos litiumioniakussa ilmenee jotakin epätavallista ensimmäisellä käyttökerralla, esim. jos siinä näkyy ruostetta tai jos se kuumenee liikaa, älä käytä litiumioniakkua. Ota yhteyttä liikkeeseen, josta P-touch-tarratulostin ostettiin.

#### **P-touch**

- ÄLÄ asenna tätä P-touch-tarratulostinta minkään sellaisen laitteen lähelle, joka aiheuttaa sähkömagneettisia häiriöitä. P-touch-tarratulostin voi toimia epänormaalisti television, radion, jne. lähellä.
- ÄLÄ käytä P-touch-tarratulostinta millään muulla tavalla tai mihinkään muuhun tarkoitukseen kuin tässä oppaassa on kuvattu. Muutoin saattaa aiheutua henkilövahinko tai P-touch-tarratulostin voi vahingoittua.
- ÄLÄ aseta asiaankuulumattomia esineitä esimerkiksi nauhan ulostuloaukkoon, verkkolaitteen liittimeen tai mihinkään muuhun P-touch-tarratulostimen osaan.
- ÄLÄ kosketa tulostuspäähän (katso [sivu 8\)](#page-7-0) sormin. Käytä tulostuspään puhdistamisessa valinnaista tulostuspään puhdistuskasettia (TZe-CL4), tulostimen automaattista puhdistustoimintoa tai pehmeää puhdistusmateriaalia (kuten vanupuikkoa) (katso "Yksikön puhdistaminen" käyttöoppaassa).
- ÄLÄ puhdista mitään P-touch-tarratulostimen osaa alkoholilla tai muilla orgaanisilla liuottimilla. Käytä ainoastaan pehmeää, kuivaa kangasta.
- ÄLÄ aseta P-touch-tarratulostinta suoraan auringonpaisteeseen tai lähelle lämmittimiä tai muita kuumia laitteita. Älä myöskään aseta sitä mihinkään sijaintiin, jossa se altistuu erittäin korkeille tai matalille lämpötiloille, suurelle kosteudelle, tai pölylle. P-touchtarratulostimen käytön normaali lämpötila on 10 °C - 35 °C.
- ÄLÄ jätä mitään kumi- tai vinyylimateriaalia tai kumista tai vinyylistä valmistettuja tuotteita P-touch-tarratulostimen päälle pitkäksi ajaksi. Muutoin P-touch-tarratulostimeen voi jäädä jälkiä.
- Jotkin merkit tai symbolit saattavat olla vaikeita lukea ympäristöolosuhteista ja käytössä olevista asetuksista riippuen.
- Käytä tässä P-touch-tarratulostimessa vain Brother TZe -nauhoja.
- ÄLÄ vedä kasetin nauhaa tai kohdista siihen voimaa. Muussa tapauksessa nauhakasetti tai P-touch-tarratulostin saattaa vahingoittua.
- ÄLÄ yritä tulostaa tarroja käyttäen tyhjää nauhakasettia tai niin, ettei P-touchtarratulostimessa ole nauhakasettia. Muussa tapauksessa tulostuspää vioittuu.

- ÄLÄ yritä leikata nauhaa tulostamisen tai syöttämisen aikana, tai muutoin nauha vahingoittuu.
- Riippuen sijainnista, materiaalista ja ympäristöolosuhteista tarra saattaa irrota tai liimautua kiinni pysyvästi tai tarran väri saattaa muuttua tai tarttua toisiin esineisiin.
- ÄLÄ altista nauhakasettia suoralle auringonvalolle, korkeille lämpötiloille, suurelle kosteudelle tai pölylle. Säilytä nauhakasetteja viileässä, pimeässä paikassa. Käytä nauhakasetti pian sen pakkauksen avaamisen jälkeen.
- Öljy- tai vesipohjaisella musteella tehdyt merkinnät saattavat näkyä niiden päälle kiinnitetyn tarran läpi. Jos haluat piilottaa kyseiset merkinnät, käytä kahta tarraa päällekkäin tai tummaa tarraa.
- Kaikki muistiin tallennetut tiedot menetetään, jos P-touch-tarratulostin hajoaa tai sitä korjataan tai jos akut tyhjenevät.
- Kun virta katkaistaan yli kahdeksi minuutiksi, kaikki teksti ja muotoiluasetukset poistetaan. Myös muistiin tallennetut tekstitiedostot poistetaan.
- Näytön päällä on suojaava läpinäkyvä muovitarra valmistuksen ja kuljetuksen aikana. Tämä tarra tulee poistaa ennen käyttöä.
- Tässä mallissa voi käyttää myös kutistussukkaa. Lisätietoja on sivustossamme. Voit tulostaa kehyksiä, tarrakokoelmia, lohkon sijoitteluja, P-touch-tarratulostimeen esiasetettuja malleja ja joitakin fonttiasetuksia kutistussukan kanssa. Tulostetut merkit voivat olla pienempiä kuin TZe-nauhan kanssa.
- P-touch-tarratulostin ei lataa Ni-MH-akkuja.
- Tulostettu tarra voi olla erilainen kuin nestekidenäytössä näkyvä kuva.
- Huomaa, ettei Brother Industries, Ltd. ota vastuuta mistään vahingosta tai henkilövahingosta, joka aiheutuu siitä, ettei tässä käyttöoppaassa lueteltuja varotoimenpiteitä noudateta.
- Suosittelemme, että luet tämän Käyttöoppaan huolellisesti ennen P-touch-tarratulostimen käyttämistä, ja säilytät sitä lähellä tulevaa tarvetta varten.

#### **CD-levy**

- ÄLÄ naarmuta CD-ROM-levyä, älä altista hyvin korkeille tai matalille lämpötiloille, äläkä sijoita raskaita esineitä sen päälle tai taivuta sitä.
- CD-levyllä oleva ohjelmisto on tarkoitettu käytettäväksi P-touch-tarratulostimen kanssa, ja se voidaan asentaa useampaan kuin yhteen tietokoneeseen.

# **Tässä oppaassa käytetyt symbolit**

<span id="page-12-0"></span>Seuraavia symboleita käytetään tässä oppaassa ilmaisemaan lisätietoja.

- : Tämä symboli ilmaisee tietoja tai ohjeita, joiden huomiotta jättäminen voi johtaa vahingoittumiseen tai henkilövahinkoon, tai toimenpiteitä, joiden tekeminen johtaa virheisiin.
- : Tämä symboli ilmaisee tietoja tai ohjeita, joiden avulla voit ymmärtää P-touchtarratulostimen toimintaa entistä paremmin ja käyttää sitä entistä tehokkaammin.

**JOHDANTO**

# **P-touch-tarratulostimen käyttäminen**

#### <span id="page-13-0"></span>■ Tarran luonti P-touch-tarratulostimen avulla

#### **ALOITTAMINEN 1**

Valmistele P-touch. [P. 16](#page-15-2)

#### **TARRAN LUONTI 2**

- Tekstin syöttäminen ja muokkaaminen.
- Symbolien ja kuvakkeiden syöttäminen.
- Aksenttimerkin sisältävien kirjainten syöttäminen.
- Mallien ja lohkon sijoittelujen käyttäminen.

Tarran muokkaaminen käyttöoppaassa

Tekstin syöttämisen lisäksi P-touchtarratulostimessa on useita muotoiluasetuksia.

### Luo tämänkaltaisia tarroja: P–touch

Property of:<br>ABC Company, Inc <u>THE THEORIE ON THE THE</u>

#### **TARRAN TULOSTAMINEN 3**

- Tarran tulostaminen.
- Nauhan leikkauksen asetukset.
- Tarrakokoelmasta tulostaminen.

Tarran tulostaminen käyttöoppaassa

Ennen tulostamista voit tarkistaa tarran asettelun käyttämällä esikatselutoimintoa.

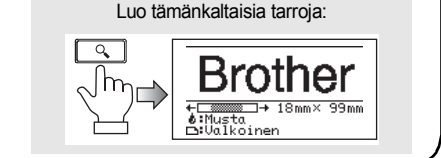

- Poista tarrat heti niiden leikkaamisen jälkeen, jotta ne eivät jää nauhan ulostuloaukkoon.
	- Älä aseta P-touch-tarratulostinta pystyasentoon käytön aikana. Muuten leikatut tarrat voivat pudota P-touch-tarratulostimeen ja aiheuttaa toimintavikoja.

#### **Tarran luonti yhdistämällä P-touch tietokoneeseen**

## **ALOITTAMINEN 1**

P-touch-tarratulostinta voidaan käyttää erillisenä kannettavana P-touchtarratulostimena tai se voidaan liittää PC- tai Mac-tietokoneeseen, jolloin voidaan luoda monimutkaisempia tarroja käyttämällä sitä toimitukseen kuuluvan P-touch Editor -ohjelmiston kanssa.

Jos haluat käyttää P-touch-tarratulostinta tietokoneeseen yhdistettynä, liitä P-touch tietokoneeseen mukana toimitetulla USB-kaapelilla ja asenna P-touch Editor -ohjelmisto sekä -ohjaimet.

- Valmistele P-touch.
- Valmistele tietokone.

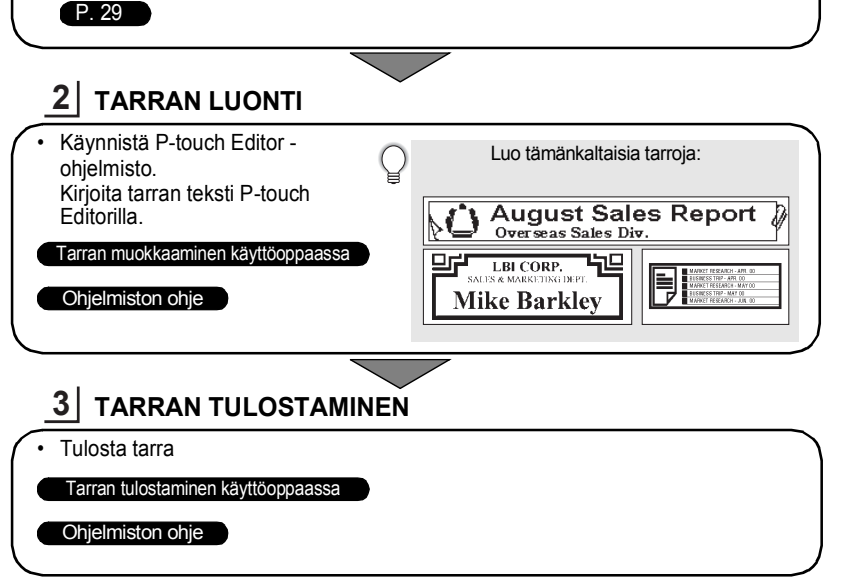

• Poista tarrat heti niiden leikkaamisen jälkeen, jotta ne eivät jää nauhan  $\left( \mathbf{1}\right)$ ulostuloaukkoon.

• Älä aseta P-touch-tarratulostinta pystyasentoon käytön aikana. Muuten leikatut tarrat voivat pudota P-touch-tarratulostimeen ja aiheuttaa toimintavikoja.

#### **Tarrakokoelmasta tulostaminen**

Tarrakokoelma-toiminnon avulla voidaan luoda tarroja helposti valitsemalla ja sitten tulostamalla P-touch-tarratulostimen sisäisiä tulostusmuotoja.

# <span id="page-15-2"></span><span id="page-15-1"></span><span id="page-15-0"></span>**P-touch-tarratulostimen poistaminen pakkauksesta**

Tarkista ennen P-touch-tarratulostimen käyttämistä, että pakkaus sisältää seuraavat kohteet.

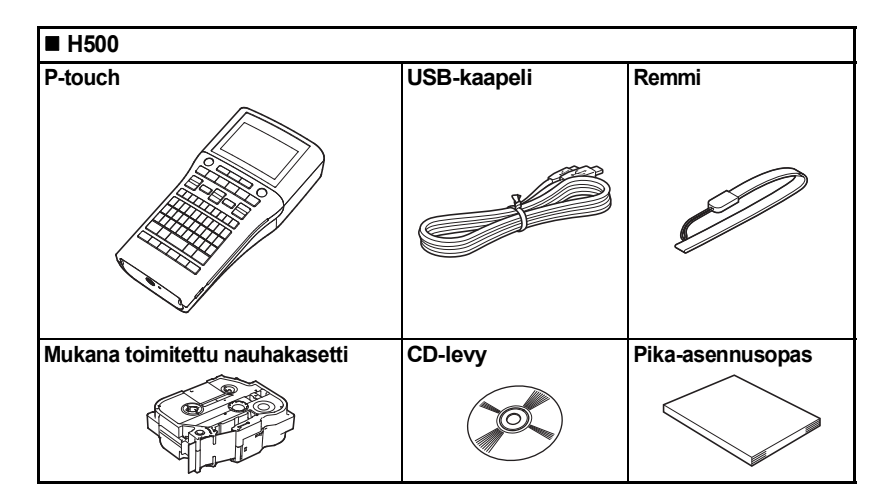

6 7

8 9

# **Yleiskuvaus**

<span id="page-16-0"></span>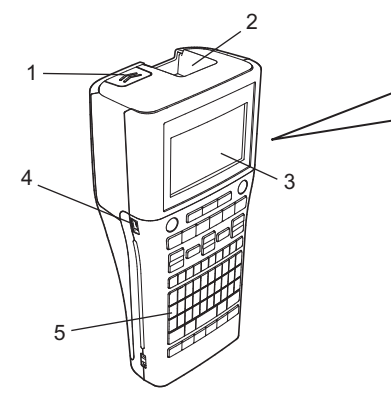

- **1. Kannen salpa**
- **2. Nauhan ulostuloaukko**
- **3. Nestekidenäyttö**
- **4. Mini-USB-portti**
- **5. Näppäimistö**
- **6. Nauhaleikkuri**
- **7. Nauhakasettilokero**
- **8. Vapautusvipu**
- **9. Tulostuspää**

Nestekidenäytön päällä on suojakalvo suojaamassa naarmuuntumiselta, kun laite toimitetaan tehtaalta. Poista kyseinen suojakalvo ennen P-touchtarratulostimen käyttämistä.

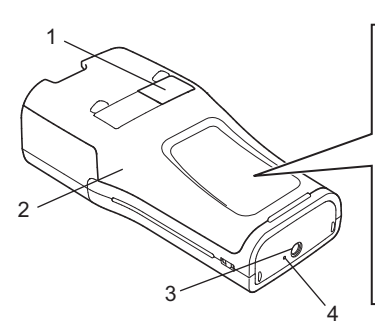

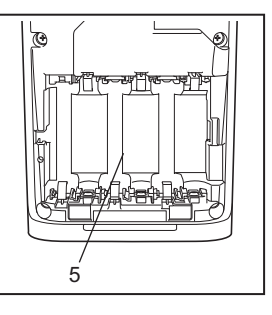

- **1. Nauhan näyttö**
- **2. Takakansi**
- **3. Verkkolaitteen liitin**
- **4. Merkkivalo**
- **5. Paristolokero**

## **Nestekidenäyttö ja näppäimistö**

#### <span id="page-17-1"></span><span id="page-17-0"></span>**Nestekidenäyttö**

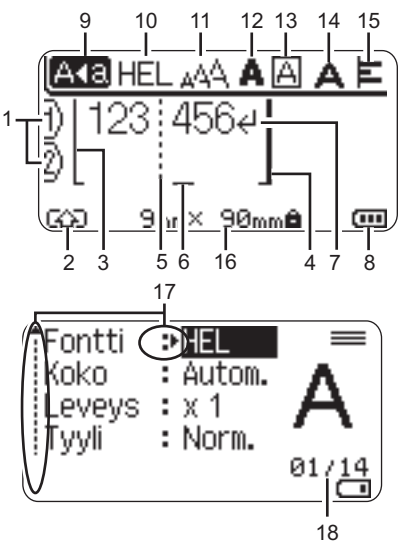

19

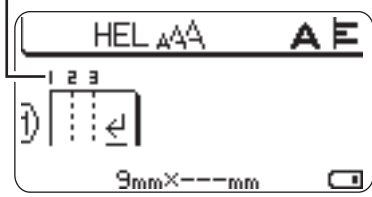

- **1. Rivinumero** Ilmaisee rivinumeron tarra-asettelussa.
- **2. Siirtotila**

Ilmaisee, että siirtotila on käytössä.

#### **3. Rivin alku / 4. Rivin loppu**

Rivin alun ja lopun välinen alue tulostetaan.

Lyhyet viivat, jotka alkavat rivin alun/ lopun viivoista, ilmaisevat tarra-asettelun lopun.

#### **5. Lohkon erotinviiva**

Ilmaisee lohkon lopun.

#### **6. Kohdistin**

Merkit syötetään kohdistimen vasemmalle puolelle. Ilmaisee nykyisen tietojensyöttökohdan.

#### **7. Rivinvaihtomerkki**

Ilmaisee tekstirivin lopun.

#### **8. Akun latauksen taso**

Ilmaisee jäljellä olevan akun latauksen. Näytetään vain, kun käytössä on litiumioniakku.

- <sub>tππ</sub> Täynnä
- Puolillaan
- **T-Vähissä**
- Tyhjä

#### **9. Isojen kirjainten tila**

Ilmaisee, että isojen kirjainten tila on käytössä.

#### **10. -15. Tyylitiedot**

Ilmaisee nykyisen fontin (10), merkkikoon (11), merkkityylin (12), kehyksen (13), merkin leveyden (14) ja tasauksen (15) asetukset.

#### **16. Nauhan koko**

Ilmaisee syötettyä tekstiä seuraavan nauhan pituuden: Nauhan leveys x tarran pituus

Jos tarran pituus on määritelty, mäkyy myös nauhan koon oikealla puolella.

#### **17. Kohdistimen valinta**

- Valitse valikkokohteita näppäinten  $\triangle$  ja avulla. Muuta asetuksia näppäinten
- $\triangleleft$  ia  $\triangleright$  avulla.

#### **18. Laskuri**

Ilmaisee valittuna olevan luvun / valittavissa olevan luvun.

#### **19. Lohkon numero** Ilmaisee lohkon numeron.

Katso ["Nestekidenäyttö" sivulla 28](#page-27-1) vaihtamista varten.

#### <span id="page-18-0"></span>**Näppäinten nimet ja toiminnot**

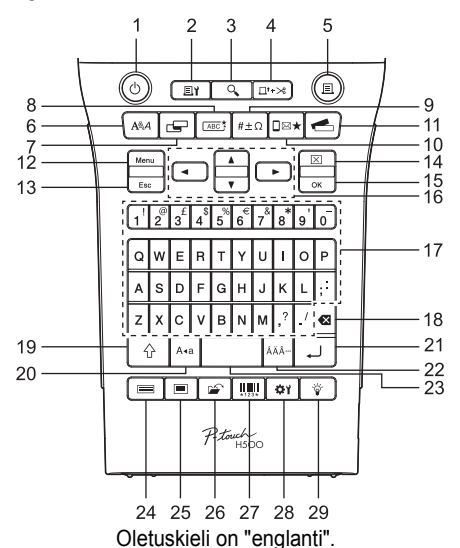

#### **1. Virta**

Kytkee virran P-touch-tarratulostimeen ja katkaisee siitä virran.

#### **2. Tulostusasetukset**

Mahdollistaa numeroinnin tai peilikuvan valitsemisen ja tulostamisen.

#### **3. Esikatselu**

Näyttää esikatselun tarrasta.

#### **4. Syö.&leik.**

Syöttää 24,5 mm tyhjää nauhaa ja leikkaa sen jälkeen nauhan.

#### **5. Tulosta**

Tulostaa nyt muistissa olevan tarran nauhalle.

#### **6. Fontti**

- Mahdollistaa tarran merkkimääritteiden asettamisen.
- Merkkimääritteet voidaan asettaa tarran kullekin riville, kun Teksti-valikko avataan käyttäen **Vaihto**-näppäintä.

#### **7. Tarra**

Mahdollistaa tarran määritteiden asettamisen.

#### **8. Kehys**

Tämän näppäimen avulla voit luoda tarran, jossa tekstin ympärillä on kehys.

#### **9. Symboli**

Tämän näppäimen avulla voit valita ja syöttää symbolin käytettävissä olevien symbolien luettelosta.

#### **10. Kuvake**

Tämän näppäimen avulla voit valita ja syöttää kuvakkeen käytettävissä olevien kuvakkeiden luettelosta.

#### **11. Tarrakokoelma**

Mahdollistaa tarrakokoelmien valitsemisen ja tulostamisen.

#### **12. Valikkorivi**

Mahdollistaa P-touch-tarratulostimen käyttöasetusten (kieli, jne.) määrittämisen.

#### **13. Esc (Poistu)**

Peruuttaa nykyisen komennon ja palauttaa tietojen syöttönäytön näkyviin tai palaa edelliseen vaiheeseen.

#### **14. Tyhjennä**

Poistaa kaiken syötetyn tekstin tai kaiken tekstin ja nykyiset tarraasetukset.

#### **15. OK**

Valitsee näytössä näkyvän asetuksen.

#### **16. Kohdistin (▲ ▼ ◀▶)**

Siirtää kohdistinta nuolen suuntaan.

#### **17. Kirjaimet**

- Näiden näppäinten avulla voit kirjoittaa kirjaimia tai numeroita.
- Isoja kirjaimia ja symboleita voidaan kirjoittaa näiden näppäinten avulla käytettäessä **Isot kirjaimet**- tai **Vaihto**-näppäintä.

#### **18. Korjaus**

Poistaa kohdistimen vasemmalla puolella olevan merkin.

#### **19. Vaihto**

Käyttämällä tätä näppäintä yhdessä kirjain- ja numeronäppäinten kanssa voit kirjoittaa isoja kirjaimia tai numeronäppäimissä näkyviä symboleita.

#### **20. Isot kirjaimet**

Ottaa isojen kirjainten tilan käyttöön tai poistaa sen käytöstä.

#### **21. Rivinvaihto**

- Lisää uuden rivin tekstiä syötettäessä.
- Lisää uuden lohkon, kun käytetään yhdessä **Vaihto**-näppäimen kanssa.

#### **22. Aksenttimerkki**

Tämän avulla voit valita ja syöttää aksenttimerkin sisältävän kirjaimen.

#### **23. Välilyönti**

- Lisää tyhjän tilan.
- Palauttaa asetuksen sen oletusarvoksi.

#### **24. Mallit**

Tämän näppäimen avulla voit valita sijoittelun mallien sijoittelusta.

..............

#### **25. Lohkon asettelut**

Tämän näppäimen avulla voit valita sijoittelun lohkon sijoittelusta.

#### **26. Tiedosto**

Mahdollistaa tiedostomuistissa olevien usein käytettyjen tarrojen tulostamisen, avaamisen, tallentamisen tai poistamisen.

#### **27. Viivakoodi**

Avaa Viivakoodin asetus -näytön.

#### **28. Säätö**

Säätää tulostetun tarran pituuden ja näytön kontrastin.

#### **29. Taustavalo**

Muuttaa taustavalon asetuksen päälle tai pois.

**Virtalähde**

#### <span id="page-20-1"></span><span id="page-20-0"></span>**Akku/paristo**

Kun olet varmistanut, että virta on katkaistuna, poista takakansi P-touch-tarratulostimen takaosasta. Jos P-touch-tarratulostimessa on jo akut/paristot, poista ne. **1**

Varmista, että virta on katkaistuna, kun vaihdat akkuja/paristoja.

Aseta kuusi uutta AA-kokoista alkaliparistoa (LR6) tai **2** kuusi täysin ladattua Ni-MH-akkua (HR6) ja varmista, että akkujen/paristojen positiiviset (+) ja negatiiviset (-) navat ovat paristolokeron positiivisen (+) ja negatiivisen (-) merkkien mukaisesti.

#### **Alkaliparistojen käyttäjät**

- 
- Vaihda kaikki kuusi paristoa aina samanaikaisesti uusiin.

#### **Ni-MH-akkujen käyttäjät**

- Vaihda aina kaikki kuusi akkua samanaikaisesti täyteen ladattuihin akkuihin.
	- Osoitteesta<http://solutions.brother.com/> saat uusimmat tiedot suositelluista akuista ja paristoista.
- Kiinnitä takakansi paikalleen asettamalla sen alaosassa olevat kolme kiinnikettä P-touchtarratulostimessa oleviin aukkoihin ja painamalla sitten tiukasti alaspäin, kunnes se naksahtaa paikalleen. **3**
	- Jos et pysty kiinnittämään takakantta, varmista tarkistamalla, että valkoinen vipu on yläasennossa. Jos näin ei ole, nosta vipua ja kiinnitä kansi sitten.

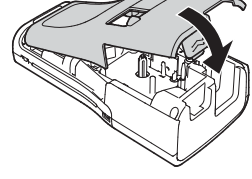

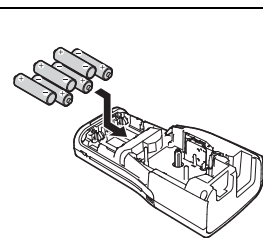

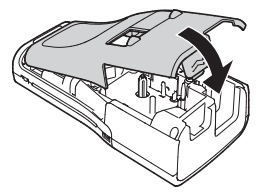

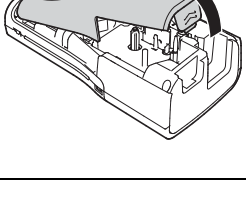

**SUOMI** 

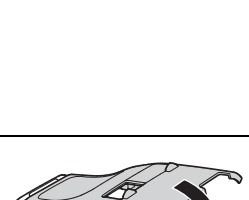

#### <span id="page-21-0"></span>**Verkkolaite (AD-E001: lisävaruste H500:ssa)**

P-touch-tarratulostimessa käytettävä malli on AD-E001 (verkkolaite). AD-18:aa tai AD-24ES:ää ei voi käyttää.

Kytke verkkolaite suoraan P-touch-tarratulostimeen.

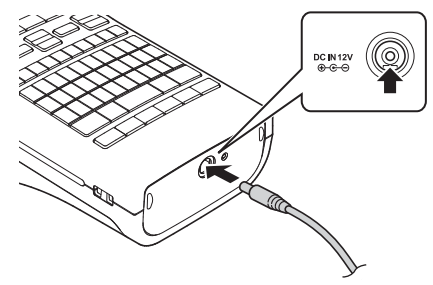

- Aseta verkkolaitteen johdon pistoke suoraan P-touch-tarratulostimen vastakkeeseen, jossa on merkintä DC IN 12V. **1**
- Aseta verkkolaitteen pistoke tavalliseen pistorasiaan. **2**
- $\overline{1}$  Katkaise virta P-touch-tarratulostimesta ennen verkkolaitteen irrottamista.
	- Älä vedä verkkolaitteen johtoa tai taivuta sitä.
- Kun verkkolaite on irti pistorasiasta, P-touch-tarratulostimen muistin suojaamiseen ja Q varmistamiseen suositellaan käytettäväksi AA-kokoisia alkaliparistoja (LR6) tai Ni-MH-akkuja (HR6), jotka on asennettu P-touch-tarratulostimeen.

#### <span id="page-21-1"></span>**Litiumioniakun käyttäminen (BA-E001: lisävaruste H500:ssa)**

#### **Litiumioniakun asentaminen**

- Avaa takakansi painamalla kannen salpaa. **1**
	- 1. Takakansi
	- 2. Kannen salpa

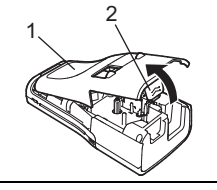

Aseta litiumioniakku paristolokeroon. **2**

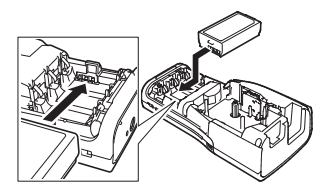

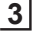

Varmista, että takakannen reunan koukut on asetettu oikein, ja kiinnitä sitten kansi takaisin paikalleen.

Jos et pysty kiinnittämään takakantta, varmista tarkistamalla, että valkoinen vipu on yläasennossa. Jos näin ei ole, nosta vipua ja kiinnitä kansi sitten.

#### **Litiumioniakun poistaminen**

Irrota paristolokeron kansi ja poista litiumioniakku. Kiinnitä sitten paristolokeron kansi takaisin paikalleen.

#### **Litiumioniakun lataaminen**

Litiumioniakku voidaan ladata, kun se on asetettuna P-touch-tarratulostimeen. Lataa litiumioniakku seuraavien ohjeiden mukaisesti.

• Lataa litiumioniakku seuraavien ohjeiden mukaisesti ennen sen käyttämistä.

- Litiumioniakun lataaminen täyteen voi kestää jopa 360 minuuttia.
- Varmista, että P-touch-tarratulostin on pois päältä. Jos P-touch-tarratulostimeen on kytketty virta, katkaise virta painamalla (1)-painiketta (Power). **1**
- Varmista, että litiumioniakku on asennettu P-touch-tarratulostimeen. **2**
- Kytke P-touch-tarratulostin pistorasiaan verkkolaitteen ja virtajohdon avulla. Sovitinliittimen vieressä oleva merkkivalo syttyy lataamisen aikana ja sammuu, kun litiumioniakku on ladattu täyteen. Näytössä näkyvä akun latauksen tason ilmaisin täyttyy kolmella palkilla ... **3**

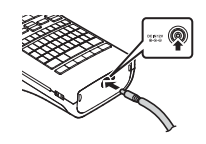

#### **Litiumioniakun lataamisen lopettaminen**

Jos haluat lopettaa litiumioniakun lataamisen, irrota verkkolaitteen johto.

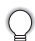

#### **Vihjeitä litiumioniakun käyttämiseen**

- Lataa litiumioniakku ennen käyttöä. Älä käytä sitä, ennen kuin se on ladattu.
- Litiumioniakku voidaan ladata lämpötilassa 5 °C 35 °C. Lataa litiumioniakku tällä lämpötila-alueella. Jos ympäristön lämpötila ei ole tällä alueella, litiumioniakku ei lataudu, ja akun varauksen ilmaisin palaa.
- Jos P-touch-tarratulostinta käytetään, kun litiumioniakku on asennettuna ja verkkolaite on kytkettynä, akun varauksen ilmaisin saattaa sammua ja lataaminen pysähtyä, vaikka litiumioniakkua ei ole ladattu täyteen.

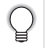

#### **Litiumioniakun ominaisuudet**

Kun ymmärrät litiumioniakun ominaisuudet, voit käyttää sitä parhaalla mahdollisella tavalla.

- Litiumioniakun käyttäminen tai säilyttäminen ympäristössä, jonka lämpötila on korkea tai matala, saattaa lyhentää sen käyttöikää. Akun käyttöikää lyhentää erityisesti litiumioniakun käyttäminen, kun sen lataus on suuri (vähintään 90 %), korkeassa ympäristön lämpötilassa.
- P-touch-tarratulostimen käyttäminen ja lataaminen litiumioniakun ollessa asennettuna saattaa lyhentää sen käyttöikää. Jos käytät P-touch-tarratulostinta litiumioniakun ollessa asennettuna, irrota verkkolaite.
- Jos P-touch-tarratulostinta ei käytetä yli kuukauteen, poista litiumioniakku P-touchtarratulostimesta, ja säilytä akkua sitten viileässä paikassa poissa suorasta auringonvalosta.
- Jos litiumioniakkua ei käytetä pitkään aikaan, suosittelemme sen lataamista puolen vuoden välein.
- Jos kosketat laitetta litiumioniakun ollessa latauksessa, laite voi tuntua lämpimältä. Tämä on normaalia ja laitetta voidaan käyttää turvallisesti. Jos P-touch-tarratulostin tulee erittäin kuumaksi, lopeta sen käyttö.

#### **Litiumioniakun tekniset tiedot**

- Latautumisaika: noin 6 tuntia, kun ladataan verkkolaitteen (AD-E001) avulla
- Nimellisiännite: DC 7.2 V
- Nimelliskapasiteetti: 1 850 mAh

Nauhakasetin asettaminen

**25**

**SUOMI** 

G

 **ALOITTAMINEN**

**ALOITTAMINEN** 

# **Nauhakasetin asettaminen**

<span id="page-24-0"></span>P-touch-tarratulostimen kanssa voi käyttää nauhakasetteja, joiden leveys on 3,5 mm, 6 mm, 9 mm, 12 mm, 18 mm tai 24 mm. Käytä Brotherin nauhakasetteja, joissa on merkintä 12.

Jos uudessa nauhakasetissa on pahvinen suojus, poista suojus ennen kasetin asettamista paikalleen.

- Tarkista, että nauhan pää ei ole taittunut ja että se kulkee nauhan ohjaimen läpi. Jos nauha ei kulje läpi, työnnä se nauhan ohjaimen läpi kuvan mukaisesti. **1**
	- 1. Nauhan pää
	- 2. Nauhan ohjain
- Kun olet varmistanut, että virta on katkaistuna, avaa takakansi. Jos P-touch-tarratulostimessa on jo nauhakasetti, poista se vetämällä se suoraan ylös. **2**
- Aseta nauhakasetti nauhalokeroon niin, että nauhan pää on P-touch-tarratulostimen nauhan ulostuloaukon suuntaan, ja paina tiukasti, kunnes kuulet naksahduksen. **3**
	- 1. Nauhan ulostuloaukko
		- Kun asetat nauhakasettia paikalleen, varmista, että nauha ja värinauha eivät osu tulostuspäähän.

1

 $\dot{2}$ 

- Varmista, ettei nauha ole löysällä, ja laita sen jälkeen nauha varovasti nauhakasettiin. Jos nauha on löysällä, se osuu ulokkeeseen (2) ja taittuu tai rypistyy, kun kasetti työnnetään sisään, minkä seurauksena nauha juuttuu kiinni.
	- Kiristä löysä nauha vetämällä sitä nauhaohjaimen läpi vaiheen 1 kuvan mukaisesti.

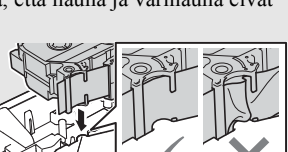

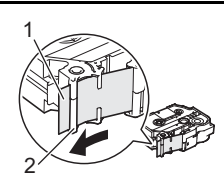

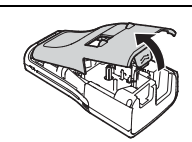

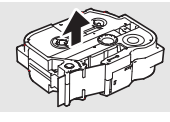

23

- Sulje takakansi. **4**
	- Jos et pysty kiinnittämään takakantta, varmista tarkistamalla, että valkoinen vipu on yläasennossa. Jos näin ei ole, nosta vipua ja kiinnitä kansi sitten.

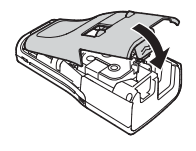

**• Älä vedä nauhan ulostuloaukosta tulevaa tarraa. Muuten värinauha kulkee nauhan mukana ja menee poikki. Nauha ei enää toimi sen jälkeen, kun värinauha on katkennut.**

• Säilytä nauhakasetteja viileässä ja pimeässä paikassa, jossa ne eivät altistu suoralle auringonvalolle, suurille lämpötiloille tai suurelle kosteudelle. Älä säilytä niitä pölyisessä sijainnissa. Käytä nauhakasetti niin nopeasti kuin mahdollista sinetöidyn pakkauksen avaamisen jälkeen.

Erityisvahva tarranauha:

- Suosittelemme erityisvahvaa tarranauhaa kuviollisia, karheita tai liukkaita pintoja varten.
- **Vaikka erityisvahvassa tarranauhakasetissa on ohjeet, joissa suositellaan nauhan katkaisemista saksilla, P-touch-tarratulostimessa on nauhaleikkuri, joka pystyy katkaisemaan erityisvahvan tarranauhan.**

### **Virran kytkeminen ja katkaiseminen**

<span id="page-25-0"></span>Kytke virta P-touch-tarratulostimeen painamalla **Virta**-näppäintä. Katkaise virta P-touch-tarratulostimesta painamalla **Virta**-näppäintä uudelleen.

- P-touch-tarratulostimessa on virransäästötoiminto, joka katkaisee virran automaattisesti, jos mitään näppäintä ei paineta tietyn ajan kuluessa tietyissä käyttötilanteissa. Katso yksityiskohtaiset tiedot kohdasta "Automaattisen virrankatkaisun aika".
- Jos paristot on asennettu tai P-touch-tarratulostin on liitetty pistorasiaan verkkolaitteen avulla, edellisen istunnon tiedot näytetään, kun virta kytketään.

#### <span id="page-25-1"></span>**Automaattisen virrankatkaisun aika**

Jos käytät verkkolaitetta tai litiumioniakkua, voit vaihtaa automaattisen virrankatkaisuajan asetusta.

Kun käytät alkaaliparistoja tai Ni-MH-akkuja, automaattista virrankatkaisuaikaa ei voi muuttaa. (Aika on kiinteä 20 minuuttia.)

- Paina **Valikkorivi-n**äppäintä, valitse "Autom. virrankatkaisu" ▲ tai ▼ näppäimellä ja paina sen jälkeen **OK**- tai **Rivinvaihto**-näppäintä. **1**
- 2 | Valitse nestekidenäytössä näkyvä akku ▲- tai ▼-näppäimellä ja aseta arvo käyttämällä ◀- tai ▶-näppäintä. "Verkkolaite" tai "Litiumioniakku" voidaan valita.
- Paina **OK** tai **Rivinvaihto**-näppäintä. **3**

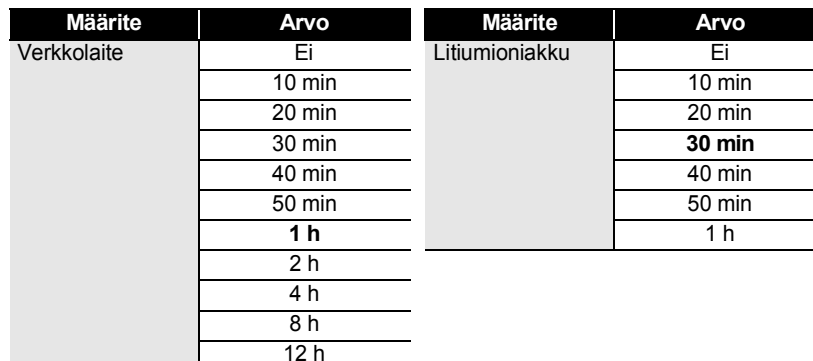

#### **Automaattisen virrankatkaisun aika**

- Jos kytket verkkolaitteen P-touch-tarratulostimeen sen jälkeen, kun olet määritellyt asetuksen "Autom. virrankatkaisu", "Verkkolaite"-asetus tulee voimaan.
	- Jos irrotat verkkolaitteen P-touch-tarratulostimesta sen jälkeen, kun olet määritellyt "Autom. virrankatkaisu"-asetuksen:
		- Alkaliparistoja käytettäessä automaattisen virrankatkaisun aika on kiinteä 20 minuuttia.
		- Litiumioniakkuja käytettäessä virta kytkeytyy pois päältä välittömästi.
	- Oletusarvo verkkolaitteelle on "1 h" ja litiumioniakulle " 30 min".

# **Nauhan syöttäminen**

- <span id="page-26-0"></span>• Varmista, että syötät nauhan nauhakasetin asettamisen jälkeen niin, että nauhassa ja värinauhassa ei ole löysyyttä.
	- **Älä vedä nauhan ulostuloaukosta tulevaa tarraa. Muuten värinauha kulkee nauhan mukana ja menee poikki. Nauha ei enää toimi sen jälkeen, kun värinauha on katkennut.**
	- Älä peitä nauhan ulostuloaukkoa tulostamisen tai nauhan syöttämisen aikana. Muuten nauha jumittuu.

#### <span id="page-26-1"></span>**Syöttäminen ja leikkaaminen**

Syötä ja leikkaa -toiminto syöttää 24,5 mm tyhjää nauhaa ja leikkaa nauhan sitten.

Paina **Syö.&leik.**-näppäintä. **1**

"Syö.&leik.?" tulee näkyviin nestekidenäyttöön.

2 | Valitse "Syö.&leik." painamalla ▲- tai ▼-näppäintä ja paina sen jälkeen joko OK- tai **Rivinvaihto**-näppäintä.

Viesti "Nauha syötetään... Odota hetki" tulee näkyviin nauhan syötön aikana ja sen jälkeen nauha katkaistaan.

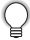

Jos haluat lopettaa tai peruuttaa tämän toiminnon, paina **Esc**-näppäintä.

#### <span id="page-27-0"></span>**Vain syöttö**

Tämä toiminto syöttää nauhaa noin 24,5 mm, jolloin tyhjää tarraa tulee ulos nauhakasetista. Tätä toimintoa suositellaan, kun käytetään kangasnauhoja, jotka tulee leikata saksilla.

**1**

Paina **Syö.&leik.**-näppäintä.

"Syö.&leik.?" tulee näkyviin nestekidenäyttöön.

2 | Valitse "Vain syöt." painamalla ▲- tai ▼-näppäintä ja paina sen jälkeen joko OK- tai **Rivinvaihto**-näppäintä.

Viesti "Nauha syötetään... Odota hetki" tulee näkyviin nauhan syötön aikana.

Jos haluat lopettaa tai peruuttaa tämän toiminnon, paina **Esc**-näppäintä.

## **Nestekidenäyttö**

#### <span id="page-27-2"></span><span id="page-27-1"></span>**Näytön kontrasti**

Voit muuttaa nestekidenäytön kontrastiasetusta joksikin viidestä tasosta (+2, +1, 0, -1, -2), jotta näyttö on helpompi lukea. Oletusasetus on "0".

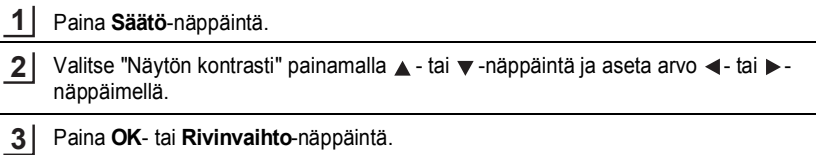

- Palaa edelliseen vaiheeseen painamalla **Esc**-näppäintä.
- Kun painat kontrastinäytössä **Välilyönti**-näppäintä, kontrasti asetetaan oletusarvoksi, joka on "0".

#### <span id="page-27-3"></span>**Taustavalo**

Ota taustavalo käyttöön painamalla **Taustavalo**-näppäintä.

Kun taustavalo on käytössä, poista se käytöstä painamalla **Taustavalo**-näppäintä. Näyttö on helpompi lukea, kun taustavalo on käytössä. Oletusasetus on käytössä.

• Virrankulutus on pienempi, kun taustavalo ei ole käytössä.

• Taustavalo poistuu automaattisesti käytöstä, jos mitään toimenpiteitä ei tehdä 10 sekunnin kuluessa. Se voidaan ottaa takaisin käyttöön painamalla mitä tahansa näppäintä. Taustavalo sammutetaan tulostamisen ajaksi.

<span id="page-28-1"></span><span id="page-28-0"></span>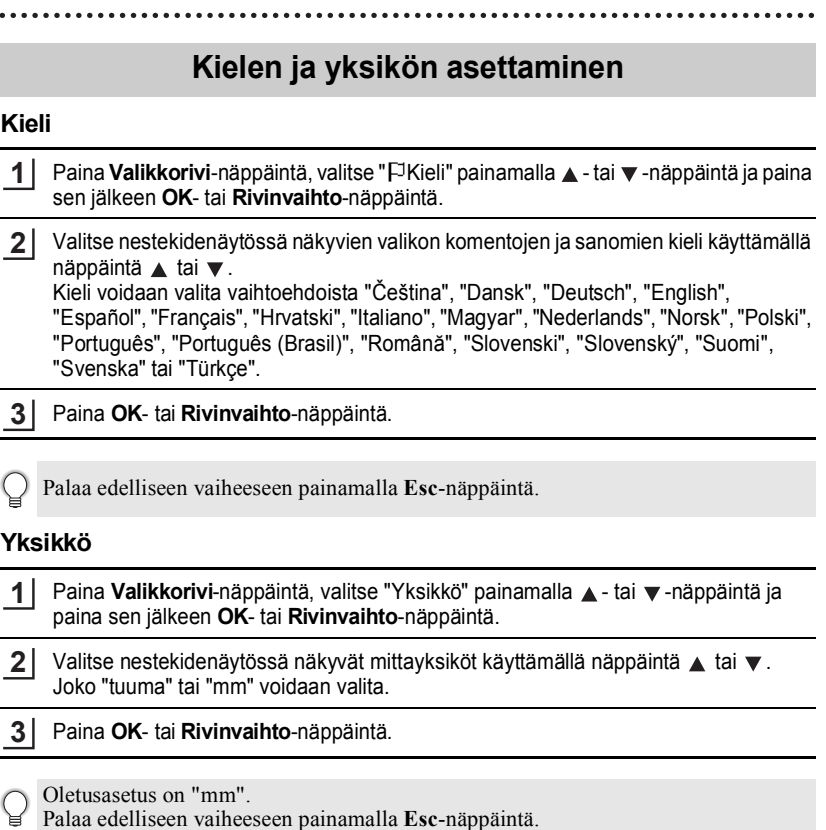

# <span id="page-28-4"></span><span id="page-28-2"></span>**P-touch Software -ohjelmiston käyttäminen**

<span id="page-28-3"></span>Tämä P-touch-tarratulostin on varustettu USB-portilla, jolla se voidaan liittää tietokoneeseen. Sitä varten on asennettava P-touch Editor ja tulostusohjain, jolloin P-touch-tarratulostinta voidaan käyttää tietokoneen kanssa. Kun käytät Windows® käyttöjärjestelmää, asenna P-touch Editor, tulostusohjain ja P-touch Update Software CD-levyltä.

Kun käytät Macintoshia, voit ladata ohjaimen, ohjelmiston ja käyttöohjeet Brother Solutions Centeristä osoitteessa [http://solutions.brother.com/.](http://solutions.brother.com/)

#### <span id="page-29-0"></span>**Ominaisuudet**

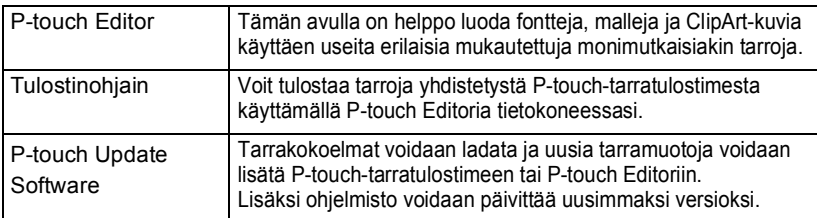

#### <span id="page-29-1"></span>**Järjestelmävaatimukset**

Tarkista ennen asentamista, että järjestelmäkokoonpanosi täyttää seuraavat vaatimukset.

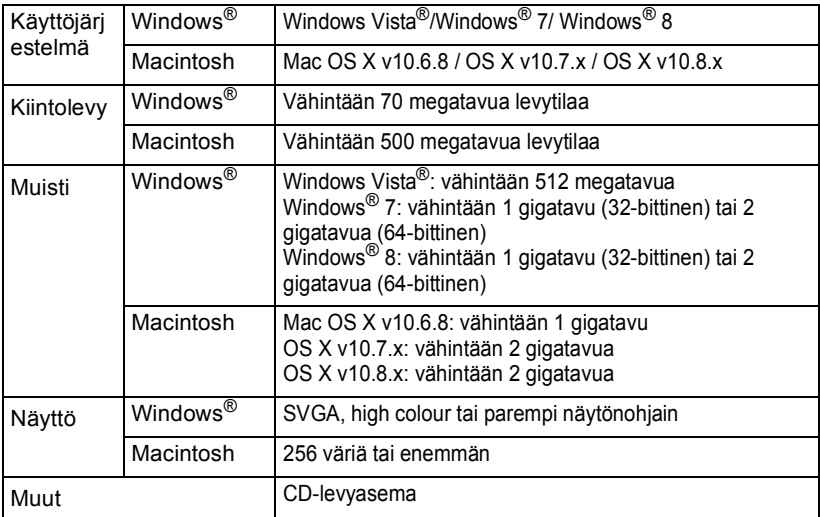

#### <span id="page-29-2"></span>**Ohjelmiston ja tulostinohjaimen asentaminen**

Ohjelmiston asennustoimet vaihtelevat tietokoneen käyttöjärjestelmän mukaan. Lataa uusin ohjain ja ohjelmisto Brother Solutions Centerin www-sivustosta: <http://solutions.brother.com>

Katso ohjelmiston päivittämistä koskevat ohjeet käyttöoppaasta.

Seuraavien näyttöjen P-touch-tarratulostinten nimet voivat poiketa sinun ostamastasi P-touch-tarratulostimen nimestä.

- $\overline{P}$  ÄLÄ kytke P-touch-tarratulostinta tietokoneeseesi, ennen kuin sinua kehotetaan tekemään niin.
	- ÄLÄ käytä USB-keskitintä.

 **Windows®-käyttöjärjestelmälle** Aseta CD-asennuslevy CD-levyasemaan. Jos näkyviin tulee kieliruutu, valitse haluamasi kieli. • Asennustoimet saattavat vaihdella tietokoneen käyttöjärjestelmän mukaan. Windows® 7 näkyy tässä esimerkkinä. • Jos käytössäsi on Windows<sup>®</sup> 8, avaa CD-levyllä olevat PDF-käyttöohjeet Adobe<sup>®</sup> Reader® -sovelluksen avulla. Jos Adobe® Reader® on asennettu, mutta et pysty avaamaan tiedostoja, vaihda ohjauspaneelin ".pdf"-tiedostomääritykseksi "Adobe® Reader®" CD-levyä käyttämällä. **1** • **Windows Vista®/Windows® 7:** Jos asennusruutu ei tule automaattisesti näkyviin, näytä CD-levyaseman kansion sisältö ja sen jälkeen kaksoisnapsauta [start.exe]. • **Windows® 8:**

Jos asennusruutu ei tule automaattisesti näkyviin, napsauta [Suorita start.exe], joka on [Aloitus]-ruudussa, tai näytä CD-levyaseman kansion sisältö työpöydältäsi, ja sen jälkeen kaksoisnapsauta [start.exe].

Napsauta [Normaali asennus]. **2**

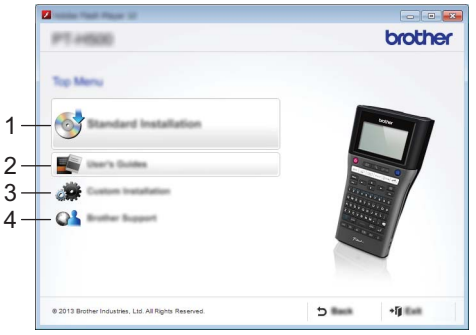

#### **1. Normaali asennus**

Asentaa P-touch Editorin, tulostinohjaimen, P-touch Update Software -ohjelmiston ja käyttöoppaan.

#### **2. Käyttöopas**

Näyttää ja asentaa käyttöoppaan.

#### **3. Mukautettu asennus**

Mahdollistaa P-touch Editorin, tulostinohjaimen ja P-touch Update Software ohjelmiston valitsemisen yksitellen asentamista varten.

#### **4. Brother Support**

Näyttää tukea tarjoavan www-sivuston (Brother Solutions Center).

- Suorita asennus loppuun noudattamalla näytöllä annettuja ohjeita. **3**
- P-touch Update Software -ohjelmistoa voidaan käyttää päivitysten tarkistamiseksi. Jos [Päivitetäänkö ohjelmisto uusimmaksi versioksi P-touch Update Softwaren avulla? (Päivittäminen edellyttää Internet-yhteyttä.)] tulee näkyviin, napsauta [Kyllä] tai [Ei]. **4**

Tarkista ohjelmiston uudet versiot ja päivitä ne napsauttamalla [Kyllä] ja siirtymällä sen jälkeen vaiheeseen 5.

Jos et halua tarkistaa uusia ohjelmistoversioita tai päivittää niitä, napsauta [Ei] ja siirry sen jälkeen vaiheeseen 6.

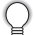

Jos tässä kohtaa napsautat [Ei], voit suorittaa P-touch Update Software ohjelmiston paremmalla ajalla uusien versioiden tarkistamiseksi ja päivittämiseksi. Kaksoisnapsauta työpöydällä olevaa P-touch Update Software kuvaketta. (Tietokoneesi on oltava yhdistettynä internetiin.)

P-touch Update Software -ohjelmisto käynnistyy. **5**

> Jos kohdan [Tiedostoluettelo] alle tulee sovellus, uusi versio on saatavilla. Jos valintaruutu on valittuna ja napsautat [Asenna], kyseinen sovellus voidaan asentaa. Odota, kunnes asennuksen päättymistä ilmoittava viesti tulee näkyviin. Jos kohdan [Tiedostoluettelo] alla ei ole sovellusta, tietokoneessa asennettuna oleva versio on uusin versio. Päivittämistä ei silloin tarvita. Napsauta [Sulje].

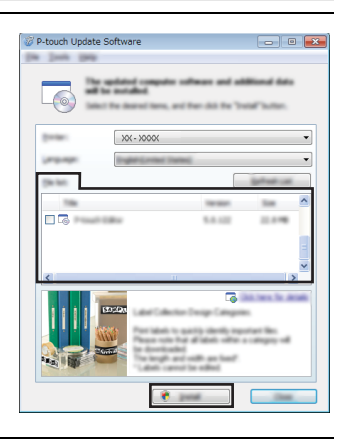

Kun verkkokäyttäjien rekisteröintiruutu tulee näkyviin, napsauta [OK] tai [Peruuta]. Jos napsautit [OK], verkkokäyttäjän rekisteröintisivu avautuu ennen asennuksen päättymistä (suositeltavaa). **6**

Jos napsautit [Peruuta], asennus jatkuu.

**7**

Napsauta [Lopeta]. Asennus on nyt päättynyt.

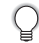

Kun sinua pyydetään käynnistämään tietokone uudelleen, napsauta [Käynnistä uudelleen].

#### <span id="page-32-0"></span> **Macintosh** Käynnistä Macintosh ja lataa ohjain, ohjelmisto ja käyttöohjeet Brother Solutions Centeristä [\(http://solutions.brother.com\)](http://solutions.brother.com). **Tulostinohjaimen asennuksen poistaminen Windows Vista®** Jos P-touch-tarratulostin on yhdistettynä tietokoneeseen, katkaise tietokoneen virta painamalla  $\bigcirc$ -painiketta (Virta) ja pitämällä sitä alaspainettuna. Napsauta - [Ohjauspaneeli] - [Laitteisto ja äänet] - [Tulostimet]. Valitse [Brother XX-XXXX] ja napsauta [Poista tämä tulostin] tai napsauta hiiren kakkospainikkeella kuvaketta tai napsauta [Poista]. Napsauta hiiren kakkospainikkeella [Tulostimet]-ikkunaa ja napsauta sen jälkeen [Suorita järjestelmänvalvojana] - [Palvelimen ominaisuudet…]. Jos valtuutuksen vahvistusikkuna tulee näkyviin, napsauta [Jatka]. Jos [Käyttäjätilien valvonta]-ikkuna tulee näkyviin, kirjoita salasana ja napsauta sen jälkeen [OK]. [Ominaisuudet: tulostuspalvelin]-ikkuna tulee näkyviin. Napsauta [Ohjaimet]-välilehteä, valitse [Brother XX-XXXX] ja napsauta sen jälkeen [Poista…]. Valitse [Poista ohjain ja ohjainkokonaisuus] ja napsauta sen jälkeen [OK]. Sulje [Ominaisuudet: tulostuspalvelin]-ikkuna. Tulostinohjaimen asennus on poistettu. **Windows® 7** Jos P-touch-tarratulostin on yhdistettynä tietokoneeseen ja kytkettynä päälle, katkaise virta painamalla  $\bigcirc$ -painiketta (Virta) ja pitämällä sitä alaspainettuna. **1** Macintoshin käyttäjät voivat päästä tähän URL-osoitteeseen suoraan napsauttamalla CD-levyllä olevaa  $\mathbb{R}$ -kuvaketta. **1 2 3 4 5 6 7 1**

- Napsauta  $\left( -\frac{1}{2} \right)$  [Laitteet ja tulostimet]. **2**
- Valitse [Brother XX-XXXX] ja napsauta [Poista laite] tai napsauta hiiren kakkospainikkeella kuvaketta ja napsauta [Poista laite]. Jos Käyttäjätilien valvonta -sanoma tulee näyttöön, kirjoita salasana ja napsauta sitten [Kyllä]. **3**

- Valitse [Faksi] tai [Microsoft XPS -asiakirjojen kirjoitustoiminto] näytöllä olevasta [Laitteet ja tulostimet]-ikkunasta ja napsauta sitten [Ominaisuudet: Tulostuspalvelin] näkyviin tulleesta valikkopalkista. **4**
- Napsauta [Ohjaimet]-välilehteä ja napsauta sen jälkeen [Muokkaa ohjainasetuksia]. Jos Käyttäjätilien valvonta -sanoma tulee näyttöön, kirjoita salasana ja napsauta sen jälkeen [Kyllä]. Valitse [Brother XX-XXXX] ja napsauta sen jälkeen [Poista…]. **5**
- Valitse [Poista ohjain ja ohjainkokonaisuus] ja napsauta sen jälkeen [OK]. Noudata näyttöön tulevia ohjeita. **6**
- Sulje [Ominaisuudet: tulostuspalvelin]-ikkuna. Tulostinohjaimen asennus on poistettu. **7**

#### **Windows® 8**

- Jos P-touch-tarratulostin on yhdistettynä tietokoneeseen ja kytkettynä päälle, katkaise virta painamalla (b-painiketta (Virta) ja pitämällä sitä alaspainettuna. **1**
- Napsauta [Ohjauspaneeli] näytöllä olevassa [Sovellukset]-ruudussa [Laitteisto ja äänet] - [Laitteet ja tulostimet]. **2**
- Valitse [Brother XX-XXXX] ja napsauta [Poista laite] tai napsauta kuvaketta hiiren kakkospainikkeella ja napsauta [Poista laite]. Jos Käyttäjätilien valvonta -sanoma tulee näyttöön, kirjoita salasana ja napsauta sen jälkeen [Kyllä]. **3**
- Valitse [Faksi] tai [Microsoft XPS -asiakirjojen kirjoitustoiminto] näytöllä olevasta [Laitteet ja tulostimet]-ikkunasta ja napsauta sitten [Ominaisuudet: Tulostuspalvelin] näkyviin tulleesta valikkopalkista. **4**
- Napsauta [Ohjaimet]-välilehteä ja napsauta sen jälkeen [Muokkaa ohjainasetuksia]. Jos Käyttäjätilien valvonta -sanoma tulee näyttöön, kirjoita salasana ja napsauta sen jälkeen [Kyllä]. Valitse [Brother XX-XXXX] ja napsauta sen jälkeen [Poista…]. **5**
- Valitse [Poista ohjain ja ohjainkokonaisuus] ja napsauta sen jälkeen [OK]. Noudata näyttöön tulevia ohjeita. **6**
- Sulje [Ominaisuudet: tulostuspalvelin]-ikkuna. Tulostinohjaimen asennus on poistettu. **7**

#### **Mac OS X v10.6.8 - OS X v10.8.x**

- Katkaise P-touch-tarratulostimen virta. **1**
- Osoita [Omenavalikko] [Järjestelmäasetukset] ja osoita [Tulostus ja faksaus] (Mac OS X v10.6.8) / [Tulostus ja skannaus] (OS X v10.7.x / OS X v10.8.x). **2**
- Valitse [Brother XX-XXXX] ja osoita [-]. **3**
- Sulje [Tulostus ja faksaus] (Mac OS X v10.6.8) / [Tulostus ja skannaus] (OS X v10.7.x / OS X v10.8.x) -ikkuna. Tulostinohjaimen asennus on poistettu. **4**

#### <span id="page-34-0"></span>**Ohjelmiston asennuksen poistaminen**

Suorita tämä toimenpide vain, jos ohjelmistoa ei enää tarvita tai olet asentamassa ohjelmiston uudelleen.

Poista ohjelmiston asennus käyttöjärjestelmäsi tavanomaisilla toimenpiteillä.

# brother

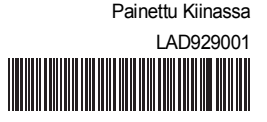